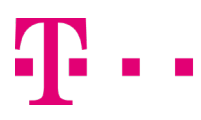

#### EINRICHTUNG COMPANYFLEX TRUNK IM PBX MODE

Ausgabe: 09/2020

#### Digitalisierungsbox BASIC

FW-Version: 12.39.2.07.xx

## 1. Wechseln Sie in die Expertenansicht

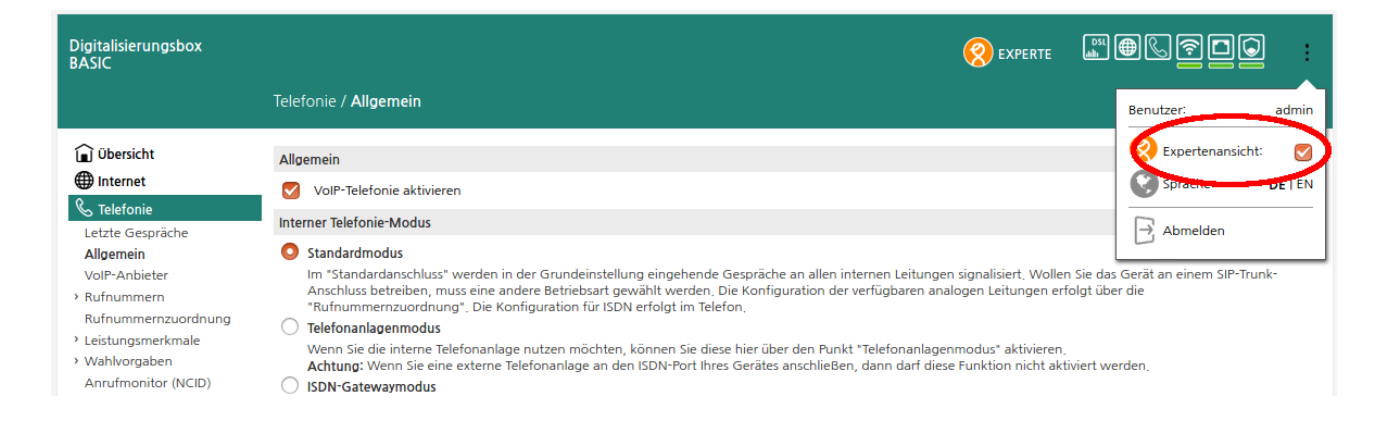

# 2. Telefonanlagenmodus aktivieren

Menü: Telefonie > Allgemein aufrufen und in den Telefonanlagenmodus umschalten. Über die Schaltfläche "Speichern" die Einstellungen übernehmen.

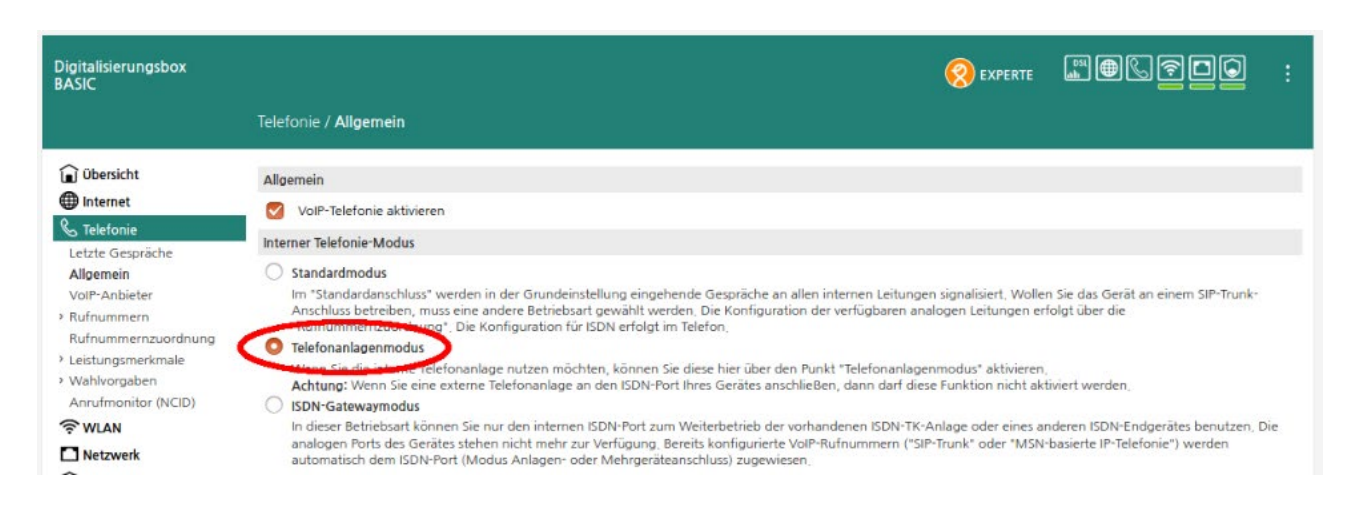

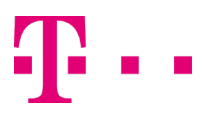

#### 3. VoIP-Anbieter CompanyFlex SIP-Trunk einrichten

Das Menü Telefonie > VoIP-Anbieter aufrufen und den Anbieter "Telekom CompanyFlex" bearbeiten. Konfigurieren Sie den ausgehenden Proxy, aktivieren Sie den VoIP-Anbieter und speichern Sie die Einstellungen.

Der initial konfigurierte Wert des ausgehenden Proxy "{companyflex-id}.primary.companyflex.de" muss mit dem im CompanyFlex Portal hinterlegten kundenindividuellen Outbound-Proxy befüllt werden.

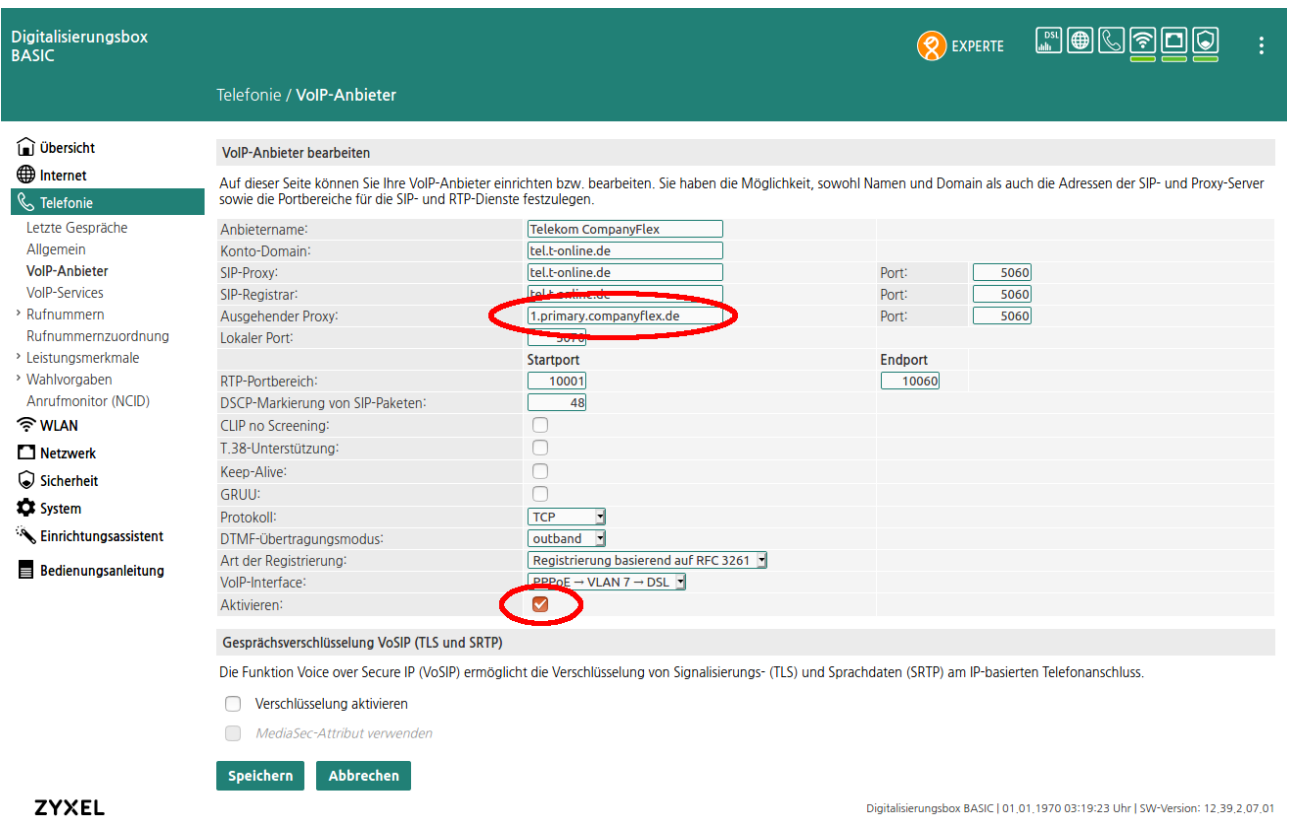

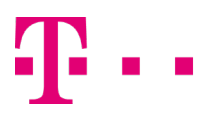

## 4. CompanyFlex SIP-Trunk einrichten

Menü: Telefonie > Rufnummern -> VoIP-Rufnummern aufrufen und über die Schaltfläche "Neu" in die Ansicht zur Konfiguration von VoIP-Rufnummern wechseln.

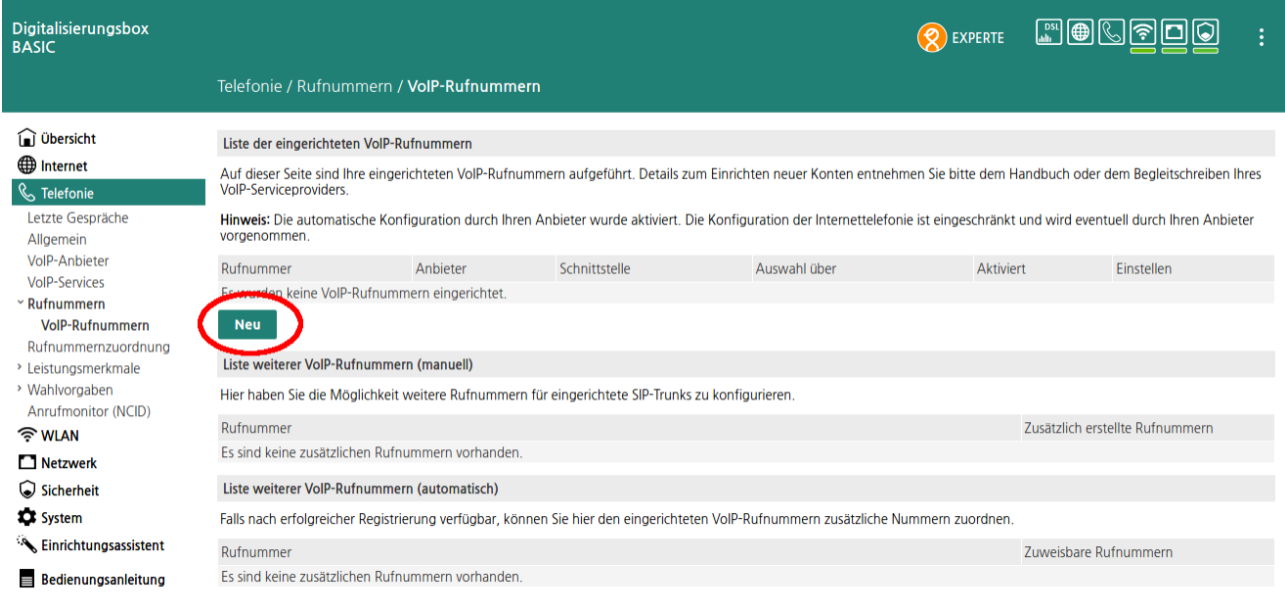

## 5. CompanyFlex SIP-Trunk Telefonie-Anmeldedaten hinzufügen

Wählen Sie den VoIP-Anbieter "Telekom CompanyFlex" sowie den Typ "CompanyFlex-Trunk" aus. Anschließend tragen Sie die im CompanyFlex Portal hinterlegten Zugangsdaten wie Registrierungsrufnummer, Telefonie-Benutzername und das Telefonie-Passwort für den CompanyFlex SIP-Trunk ein.

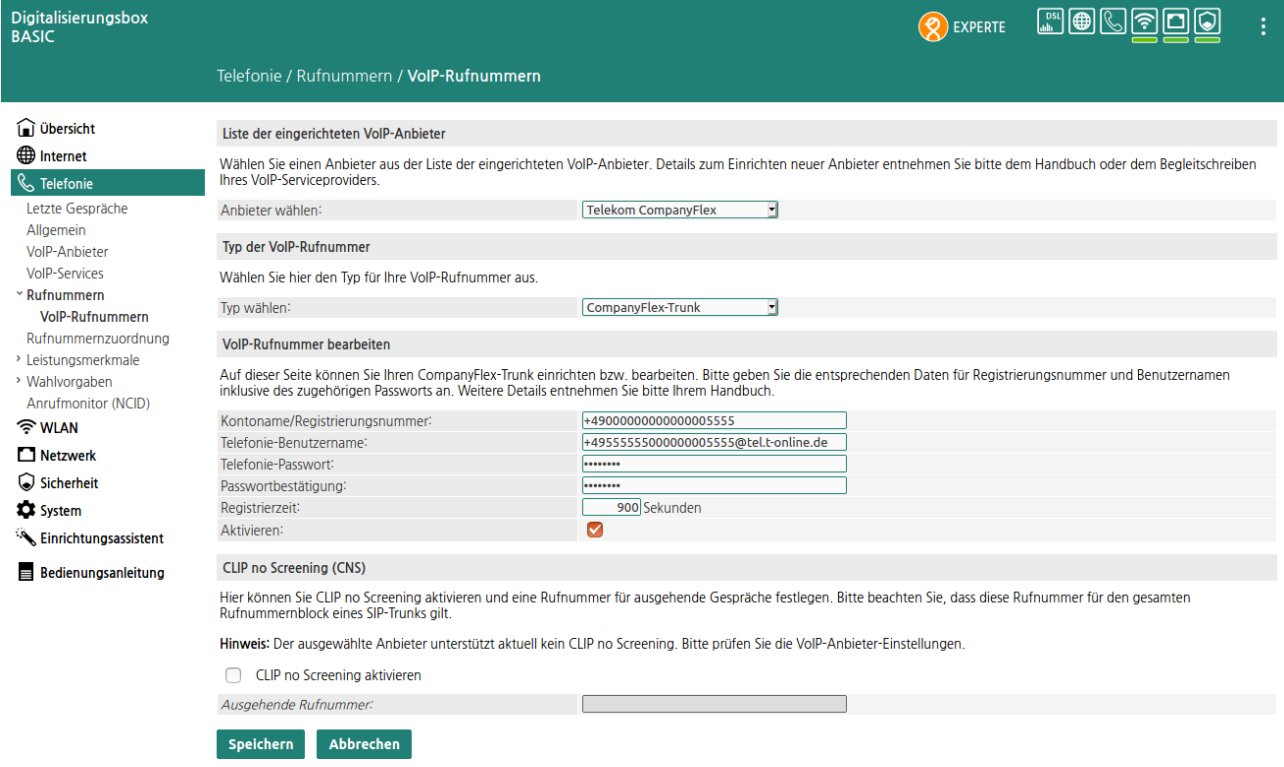

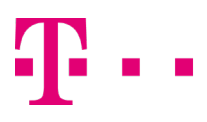

## 6. CompanyFlex SIP-Trunk Nummern konfigurieren

Die "Liste weiterer VoIP-Rufnummern (manuell)" ist nun unter Telefonie > Rufnummern -> VoIP-Rufnummern sichtbar. Sie bietet die Möglichkeit, zu dem CompanyFlex SIP-Trunk gehörende Einzel- und Durchwahlrufnummern zu konfigurieren.

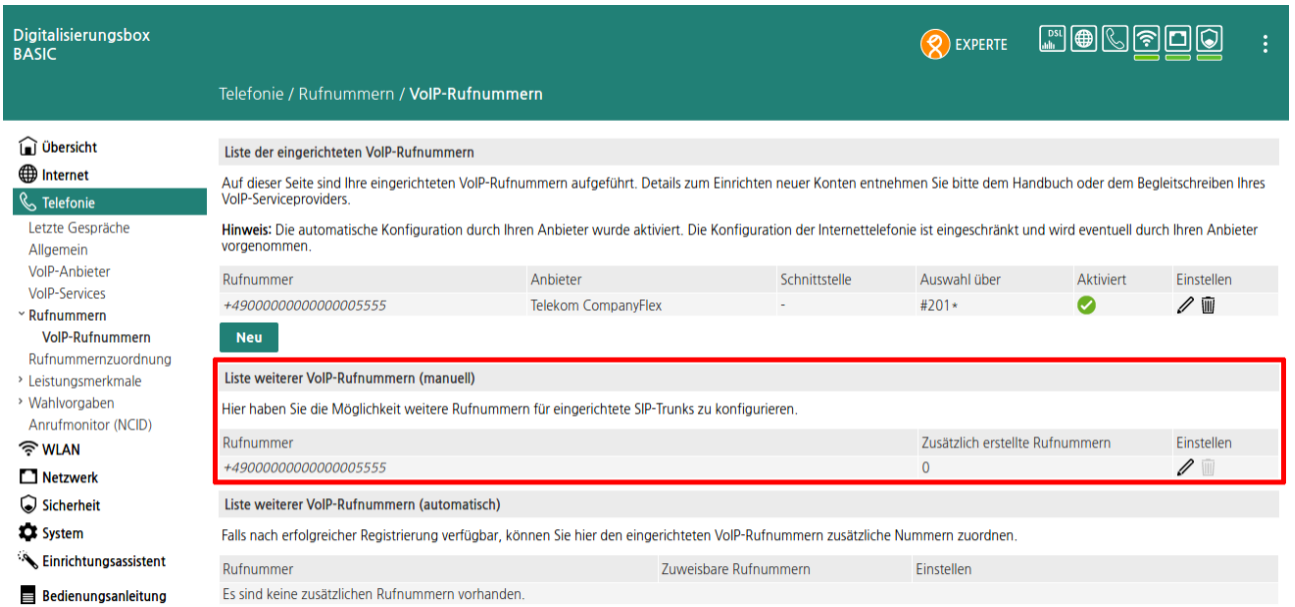

# 6.1. CompanyFlex SIP-Trunk Einzelrufnummer (MSN) hinzufügen

Tragen Sie die gewünschte Einzelrufnummer in die Felder für Ländervorwahl, Ortsvorwahl und Rufnummer ein. Speichern Sie die Einstellungen.

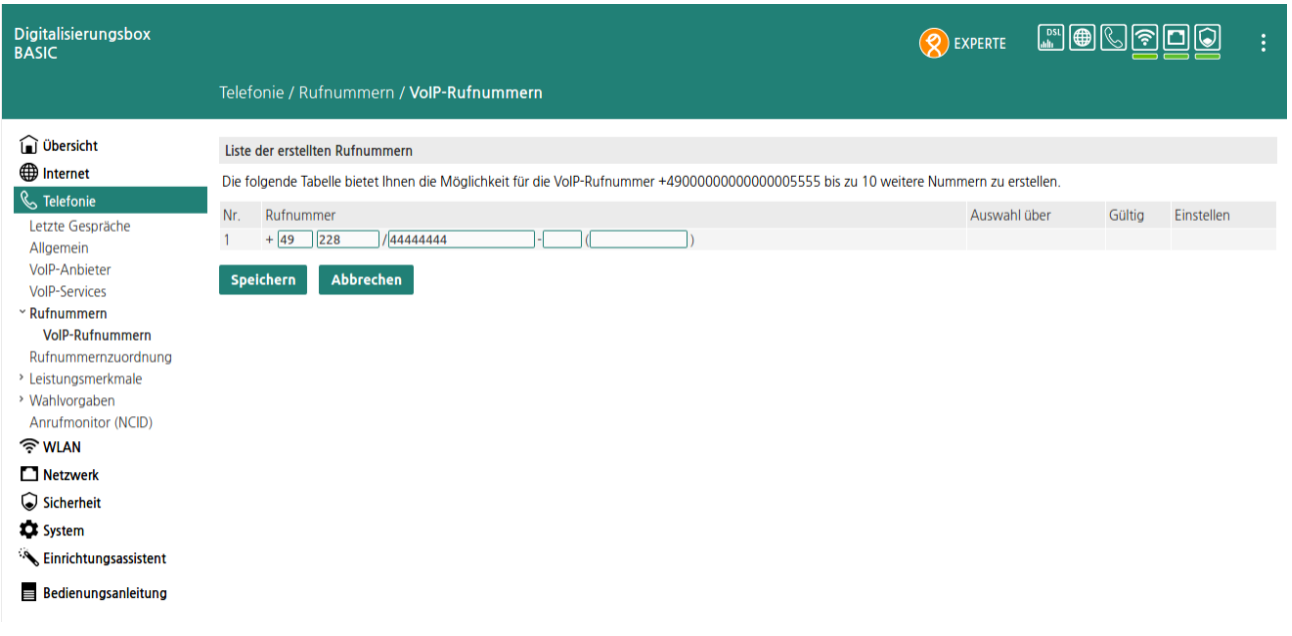

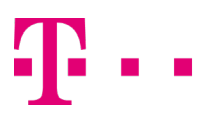

### 6.2. CompanyFlex-Trunk SIP-Trunk Durchwahlrufnummer (DDI) hinzufügen

Tragen Sie die Durchwahlrufnummer in die Felder für Ländervorwahl, Ortsvorwahl, Rufnummer, Abfragestelle und Rufnummernblock ein. Speichern Sie die Einstellungen.

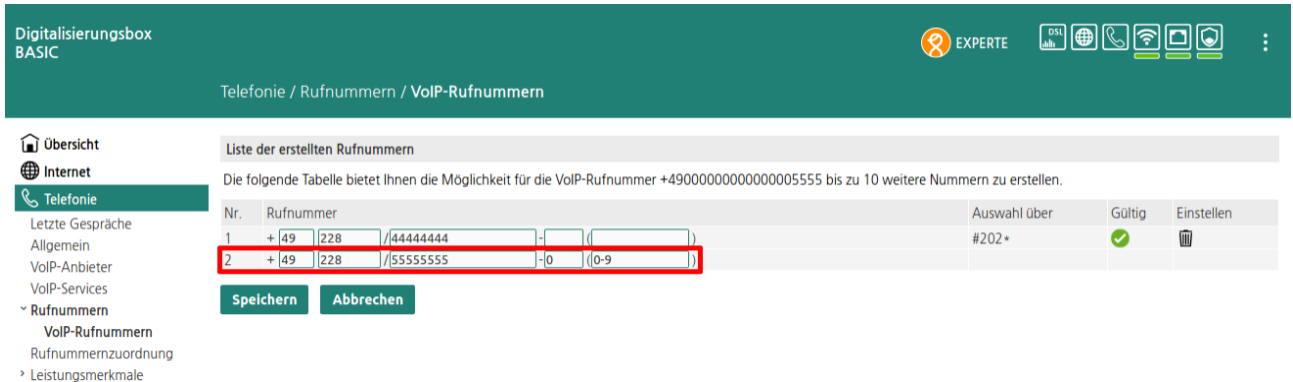

# 6.3 CompanyFlex-Trunk SIP-Trunk Durchwahlrufnummer (DDI) hinzufügen

Zusätzlich muss jede im Durchwahlrufnummernbereich liegende Rufnummer einzeln in die Felder für Ländervorwahl, Ortsvorwahl und Rufnummer eingetragen werden. Speichern Sie die Einstellungen.

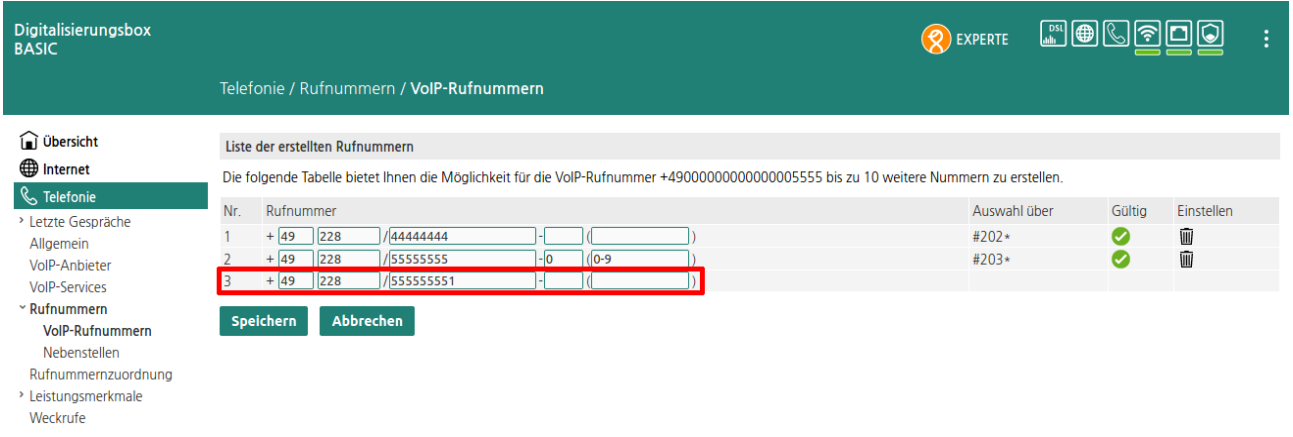

In der Übersicht ist nun die Anzahl der zusätzlich erstellten Rufnummern sichtbar:

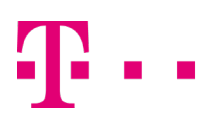

#### **ERLEBEN, WAS VERBINDET.**

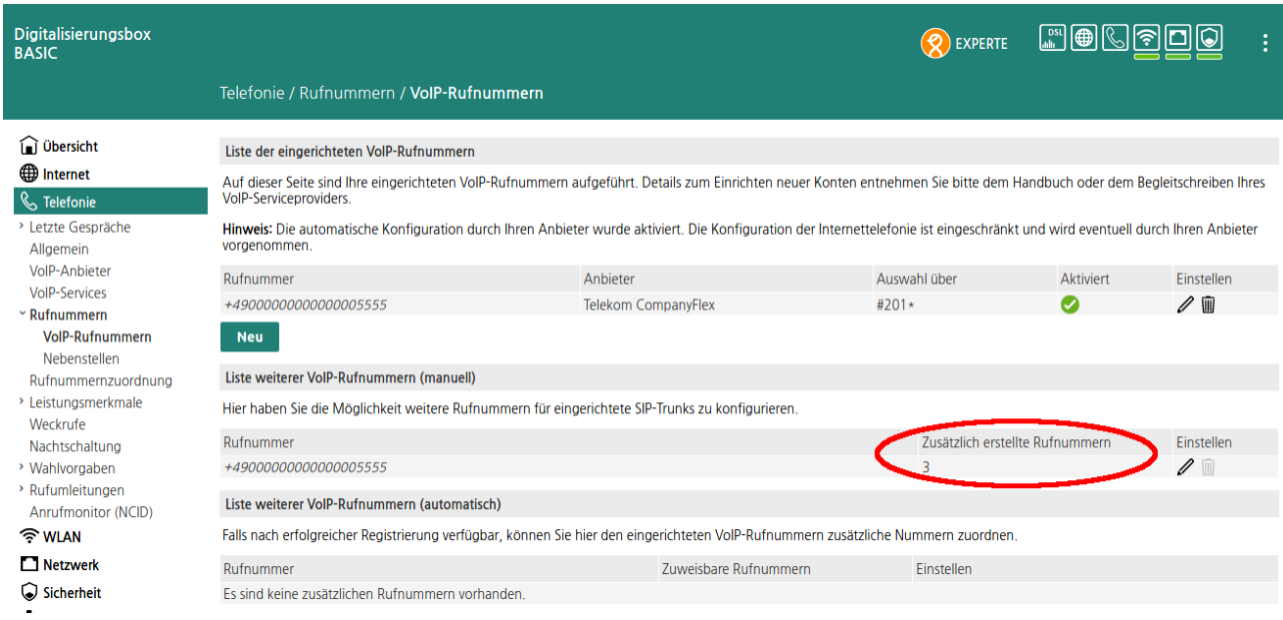

# 7. Nebenstellen hinzufügen

Rufen Sie Telefonie > Rufnummern > Nebenstellen auf und fügen Sie über die Schaltfläche "Neu" Nebenstellen hinzu.

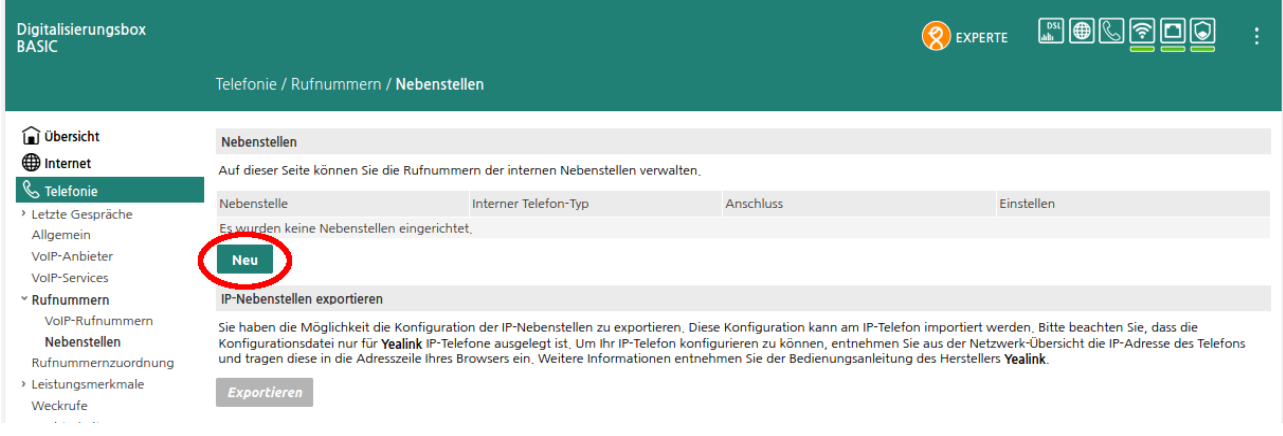

## 8. Nebenstellen konfigurieren

Konfigurieren Sie die erste Nebenstelle und Speichern die Einstellungen. Wiederholen Sie den Vorgang für jede gewünschte Nebenstelle.

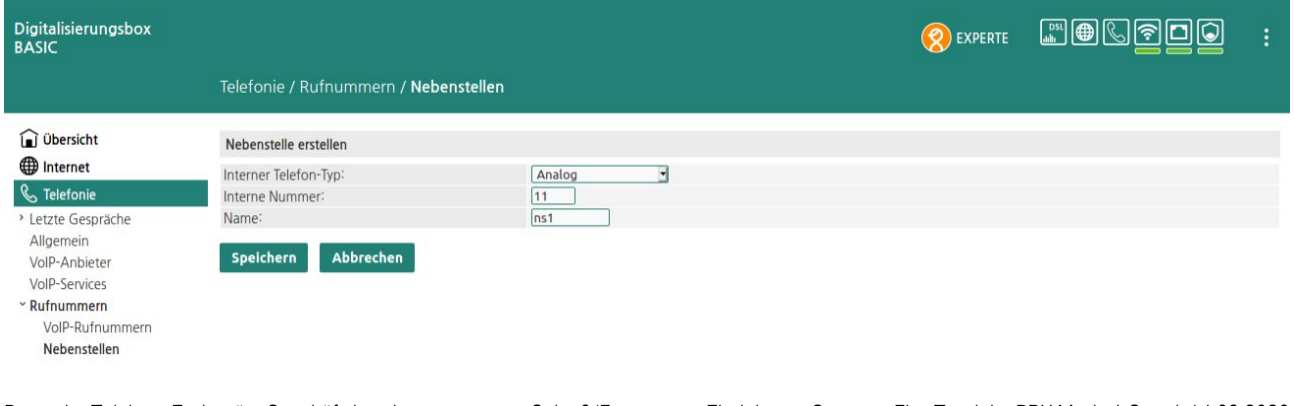

Die erstellten Nebenstellen sind unter Telefonie > Rufnummern > Nebenstellen sichtbar

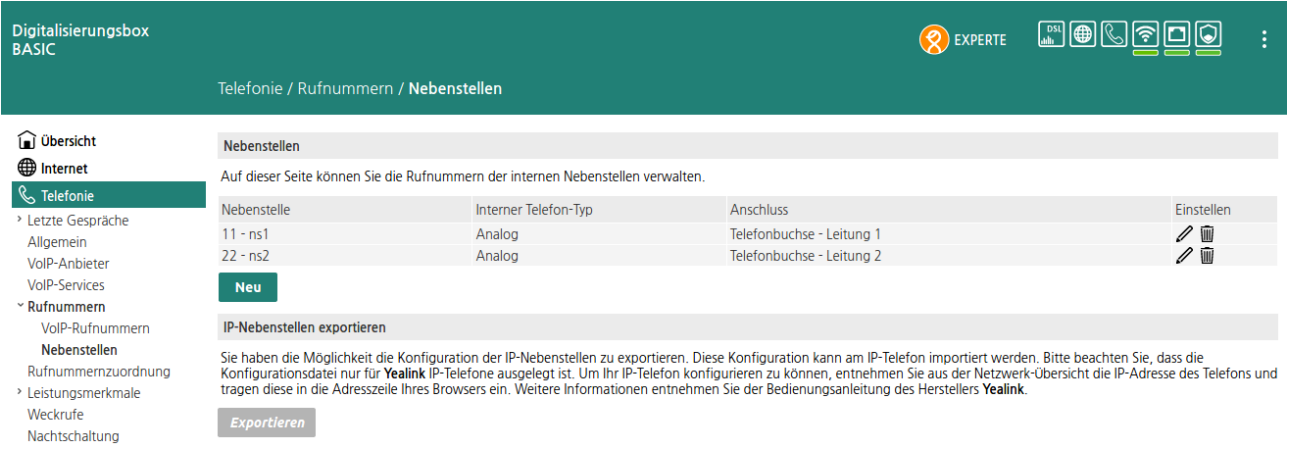

## 9. Rufnummernzuordnung einrichten

Rufen Sie das Menü: Telefonie > Rufnummern > Rufnummernzuordnung auf und weisen die Rufnummern den Nebenstellen zu. Speichern Sie die Einstellungen.

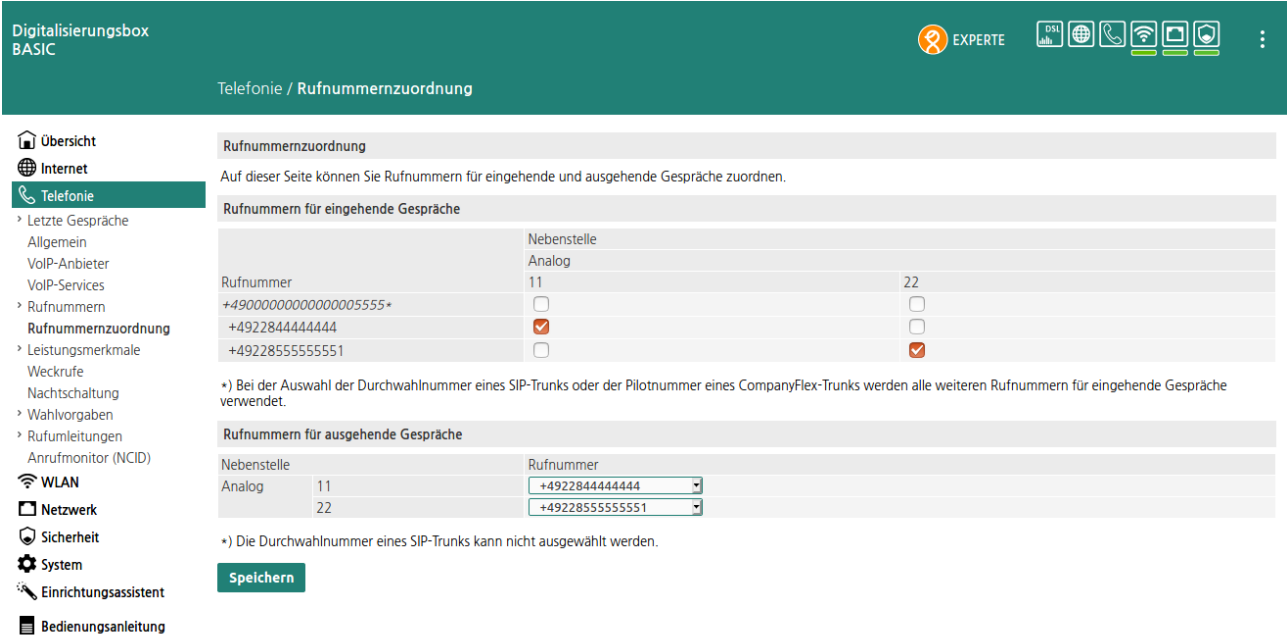

Die Einrichtung ist abgeschlossen.